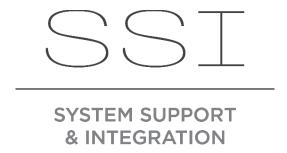

## Instructional Guide How to add Scenes and Change Schedules on the Fresco Touchscreen

V2

03/2019

- 1. Make a Scene Scenes are quick action buttons set at the top of the home screen of the fresco. Each fresco can have a total of 36 unique scenes. Tapping the arrows right and left will present each saved scene.
  - a. Begin by setting the scene that you would like to capture. Press the ADJUST button.
     (Incase, you have Shades, Rooms, and a Lights button, tap on the Lights Button and then tap Adjust)

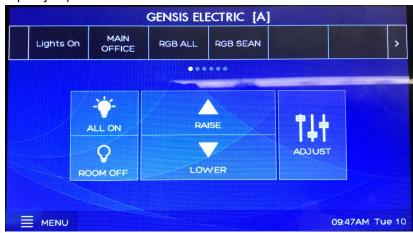

b. This will bring up all the individual control channels for the space. Go ahead and set all the lighting levels in the scene. If you are adding specific colors (only with Color Changing fixtures) please set those by tapping the Color Square at the bottom of the fader.

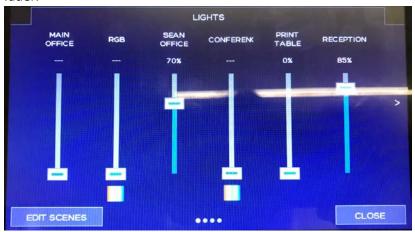

c. Once you have set your specified levels and colors set, press on the EDIT SCENES BUTTON.

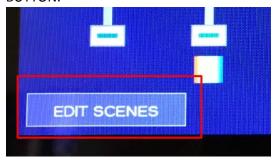

d. On this screen, select an empty square to save a new scene or select a named button to save over a previous scene. Once highlighted in a darker square, tap on the SAVE button.

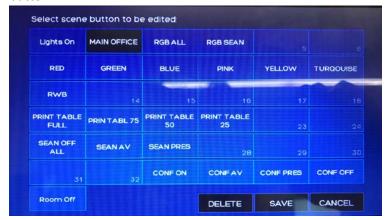

e. Under the SCENE PROPERTIES screen.

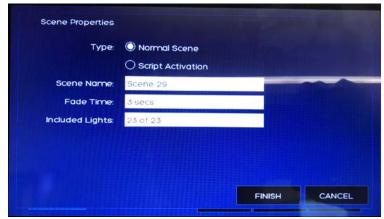

- f.
- i. Verify the Scene Name to help identify on the Home Screen.
- ii. Fade time is the amount of time needed for the scene to transition to the new selected look.
- iii. \*\*Included Lights\*\* Always verify that the appropriate lights are selected in this section. A light can be associated with more than one fader/channel. If there are channels at two different levels/commands in a scene with the same lights, the scene will not recall correctly. Same goes to exclude Shades to avoid having shades recalled in saved scenes.

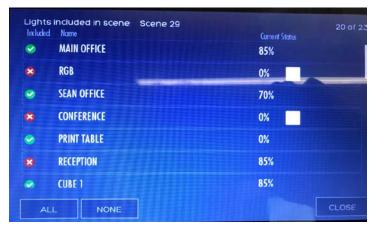

- g. Once you've saved your SCENE. Make your way to the home screen and test the SCENE by changing scenes/turning off the room and then tap on the new SCENE.
- 2. Scheduling all scheduling for scenes can be completed at the touchscreen and no additional software is needed.
  - a. Begin on the Home Screen and tap on the MENU button. Then tap on SCHEDULING.

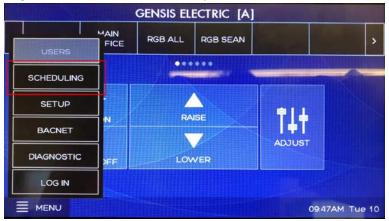

b. The current day's schedule is displayed below the two boxes. SUSPEND will pause the schedule till you re-enable it. For the intents of this training, tap on MANAGE.

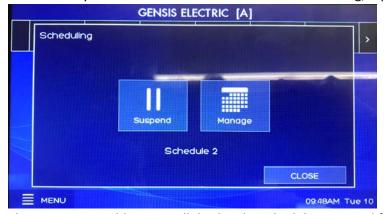

c. The Current Monthly View will display the schedules assigned for each day. The current schedule for the day will be presented on the right side.

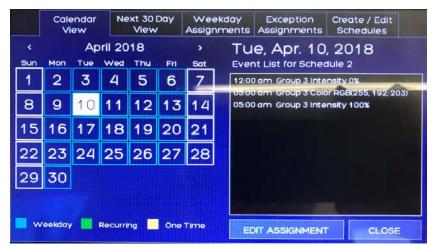

d. Tap on the Create/Edit Schedules Tab

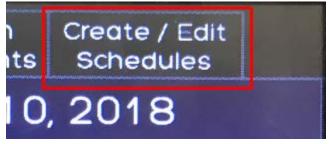

e. On this screen, Programmed schedules are presented on the left and their schedules are presented on the right. Tap on EDIT SCHEDULES

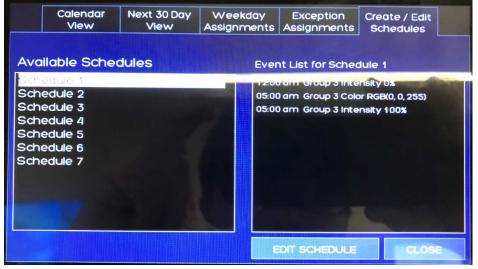

f. Tap on NEW SCHEDULE

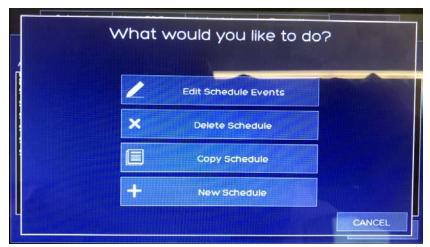

g. Create a unique name that will be easier to choose later in the process.

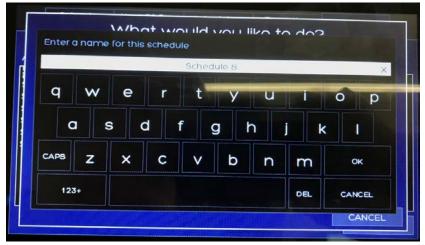

h. On the Available Schedules, Select the new Preset, Tap on EDIT SCHEDULE, then Choose EDIT SCHEDULE EVENTS

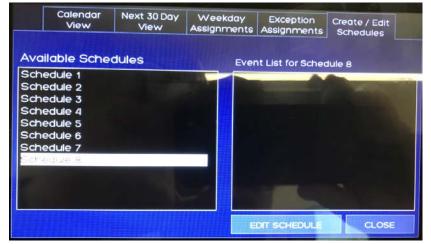

i. Now, you'll need to create Events for scenes or devices to trigger. Remember to make an ON time and OFF time. Exterior fixtures can be triggered by Astronomical timed events as well (Dusk / Dawn) Choose NEW EVENT.

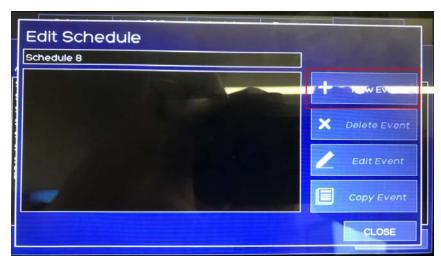

j. Choose a time when the event will occur.

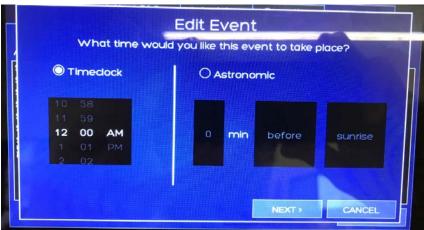

k. Once you have selected your time, choose a SCENE

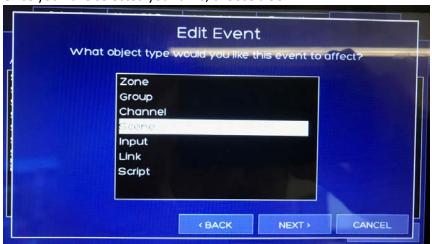

I. Choose the scene which you wish to trigger on the right.

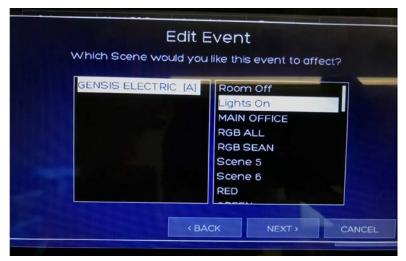

m. When selecting SET LEVEL, always set to 100% to trigger the event. 0% will deactivate the scene/Act as an Off. Same goes when selecting an OFF Scene, ensure the level is 100%.

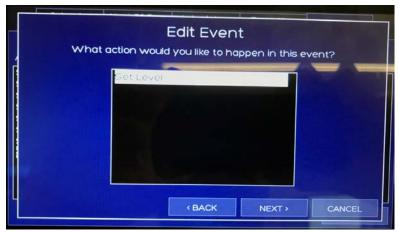

n. Once the information is correct, hit FINISH

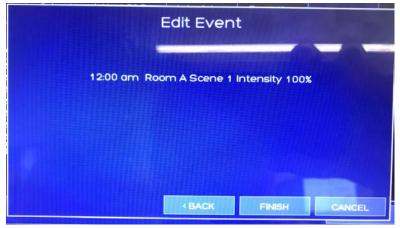

\*Remember to create an Off scene with the appropriate fixtures selected. Default Room Off will turn off the whole room and connected devices off.

o. DAILY SCHEDULE - On the Weekday Tab – Here you can select which schedules will run on specific days of the week or daily. To assign which schedule for which day, choose the day on the left and then hit EDIT ASSIGNMENT.

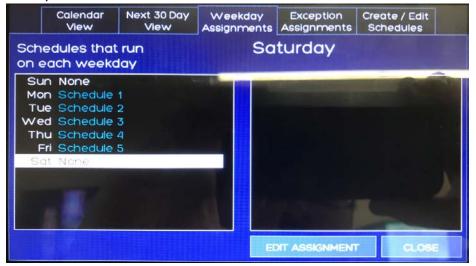

p. Choose EDIT SCHEDULE ASSIGNMENT

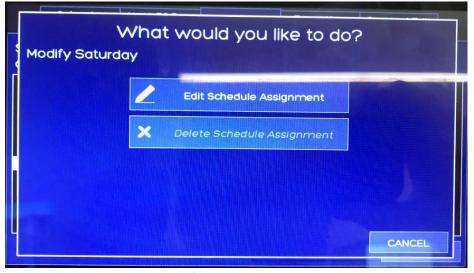

q. Choose the schedule which you'd like to assign. Once you hit OK, this will play the assigned schedule for the day assigned.

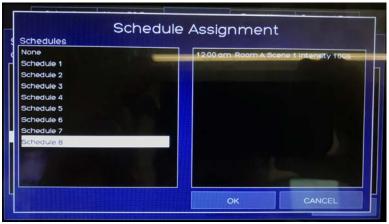

r. ONE-TIME OR YEARLY REOCCURING EVENTS, return to the calendar view and choose any date.

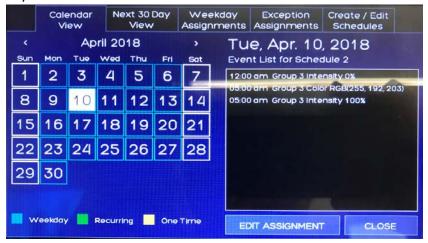

s. Once you have selected your event, choose EDIT ASSIGNMENT. You will be prompted if you want to modify the schedule of the date. Choose NEW SCHEDULE ASSIGNMENT.

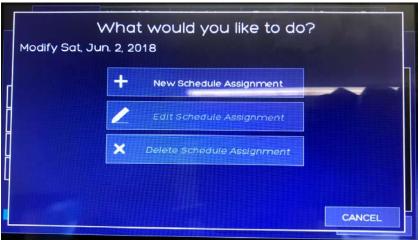

t. Choose if this event will occur yearly or only once.

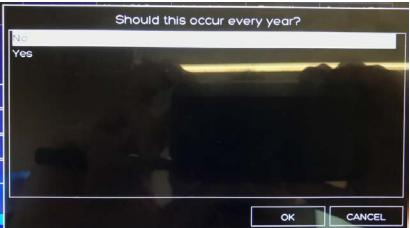

u. Now, choose the assignment for the schedule.

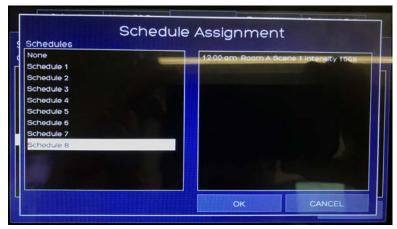

v. To Verify, on the selected date, there will be a GREEN or ORANGE Square around the date to show that the one time/repeating event is scheduled. When you select the date, the schedule name will be shown on the right as well.

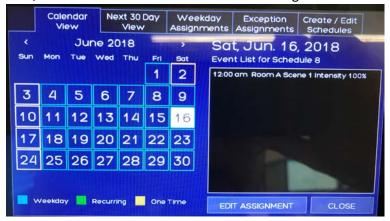

- \*Month or Week long events will need to be assigned for each individual day the event needs to occur.
- 3. For Additional Help, don't be afraid to follow up with the resources below.
  - a. Manufacturer Acuity Brands
    - i. Email: nlight-support@acuitybrands.com
    - ii. Phone: 1(800) 535-2465
    - iii. Product Page: https://www.acuitybrands.com/products/controls/fresco
    - iv. Knowledge Base: <a href="https://acuitysupport.zendesk.com/hc/en-us/categories/202540377-Fresco?mobile\_site=false">https://acuitysupport.zendesk.com/hc/en-us/categories/202540377-Fresco?mobile\_site=false</a>
  - b. Programming Assistance System Support & Integration
    - i. Email: <a href="mailto:support@system.support">support@system.support</a>
    - ii. Phone: 312-858-5250